# Vision-RTK 2 Release Notes

Release v2.58.2

**23 JANUARY 2022**

## **Table of Contents**

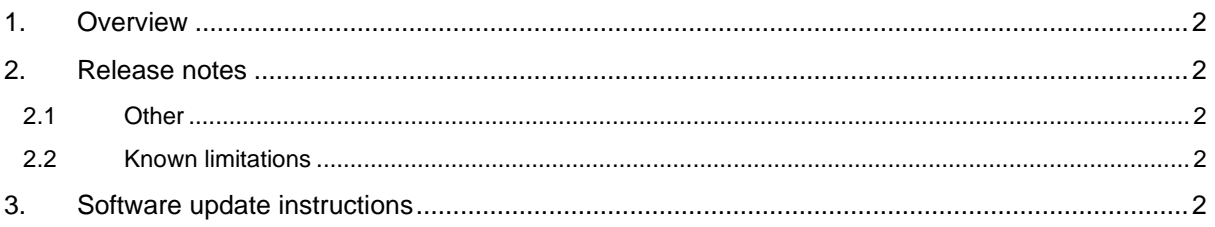

## <span id="page-2-0"></span>**1. Overview**

This release consists of the following artefact:

▪ Image: fp\_release\_vr2\_2.58.2\_189.edf04e4e08ebee14b45365517a0616b3.swu

At the time of release the following support documents and code are valid:

- **Documentation** 
	- o Release notes (this document): VRTK2\_FW2.58.2\_release notes.pdf
	- o Integration manual: VRTK2\_integration\_manual\_v1.3.pdf
	- o Datasheet: VRTK2\_Datasheet\_v1.0.pdf
- Support software
	- o [fixposition\\_driver-4.0.1](https://github.com/fixposition/fixposition_driver/tree/4.0.1)
	- o [fixposition\\_gnss\\_tf-2.0.1](https://github.com/fixposition/fixposition_gnss_tf/tree/2.0.1)

<span id="page-2-1"></span>For any questions or issues please send an email to [support@fixposition.com](mailto:support@fixposition.com)

## **2. Release notes**

The changes described here are with respect to the release 2.58.0.

### <span id="page-2-2"></span>2.1 Other

- **Bugfix related to Fusion autostart**
- Bugfix related to warmstart and IMU bias convergence flags relation
- Bugfix related to resets at high speeds
- Bugfix related to crash when parameters fail to load

#### <span id="page-2-3"></span>2.2 Known limitations

- For starter lkit extrinsics please reset fusion configuration.
- When doing "Reset settings" in either the "Sensor Fusion Settings" or "Output Settings", all reset all fusion settings (extrinsics, mode, output configuriation, etc.) as well as the auxillary sensors configuration are reset.
- If Wi-Fi connection is lost (for example, too far away from hotspot, phone or router) it can take up to two minutes for the connection to come up again. It takes up to 30 seconds for VRTK to detect that the Wi-Fi is gone and up to 90 seconds for it to notice that the Wi-Fi is back in range and reconnect. Typically, the process should take less than 1 minute

## <span id="page-2-4"></span>**3. Software update instructions**

Depending on the currently installed version:

- 2.49.0 or later: Upgrade to 2.58.2 by installing the Image.
- 2.48.x or earlier: Do not install the Image. Contact Fixposition for upgrade options.

#### **Confidential**

To install a upgrade image (.swu file):

- 1. Prepare the sensor for upgrade:
	- **Ensure the sensor has a reliable power supply. A power outage during the firmware update process** can render the sensor unusable.
	- **Ensure that a reliable network connection is used. Using an ethernet connection is strongly** recommended. Using a Wi-Fi connection is strongly discouraged.
- 2. Go to the webinterface (http://10.0.1.1 in the default ethernet configuration) and go to System -> Firmware
- 3. Load the update image (the .swu image file) into the Software Update form (drag and drop, or click to open the system's file open dialogue in order to select the .swu image file)
- 4. Wait until the update has installed and the sensor has rebooted.
- 5. Verify that the settings in the Configuration -> Fusion page are correct for your setup and adjust them as needed